# **Schnellstartanleitung**

Sie haben gerade Ihren RepRap Industrial 3D-Drucker erhalten. Die nachfolgende Schnellstartanleitung enthält alle Informationen, um den 3D-Drucker in kürzester Zeit in Betrieb zu nehmen und Ihre ersten gedruckten Kunststoffmodelle in Händen zu halten.

Weitere und ausführliche Informationen finden Sie in der Online-Bedienungsanleitung unter

*<http://docs.kuehlingkuehling.de>*

Besuchen Sie unsere Webseite regelmäßig, um immer auf dem neuesten Stand zu sein was die Bedienung, Pflege und Wartung Ihres 3D-Druckers angeht und um über wichtige Änderungen und neue Entwicklungen informiert zu bleiben.

### **Übersicht über den 3D-Drucker**

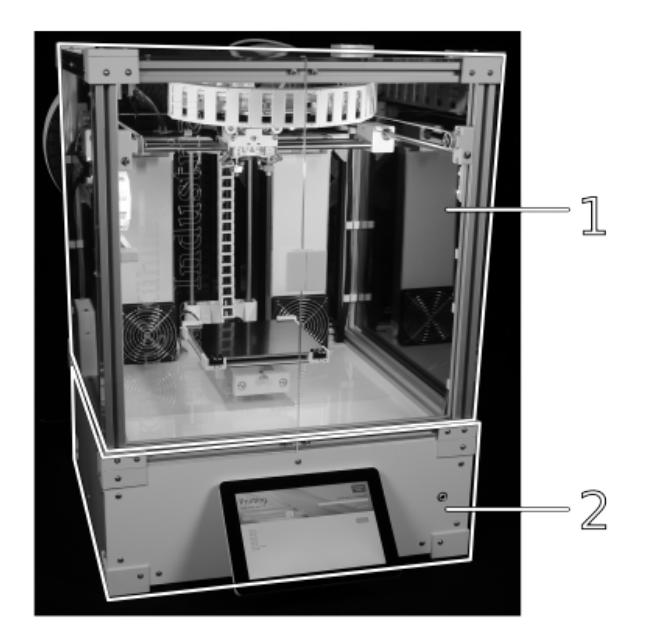

Elektronikkammer mit der Steuer- und

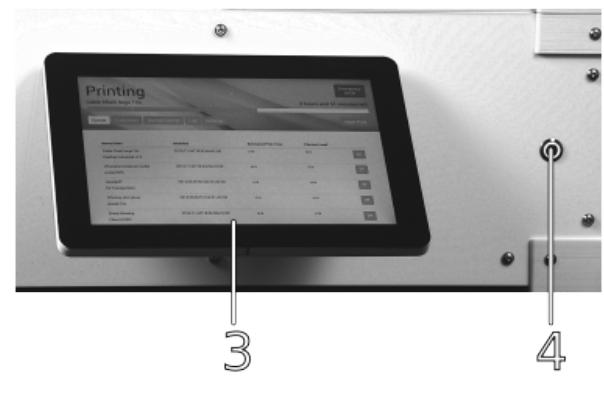

中

Regelelektronik.

虛

Die beiden Haupt-Funktionsbereiche des RepRap HMI Touchscreen für die Direktbedienung und Industrial 3D-Druckers: die Druckkammer mit den mechanischen Komponenten und die Weck-Taster vorne am 3D-Drucker.

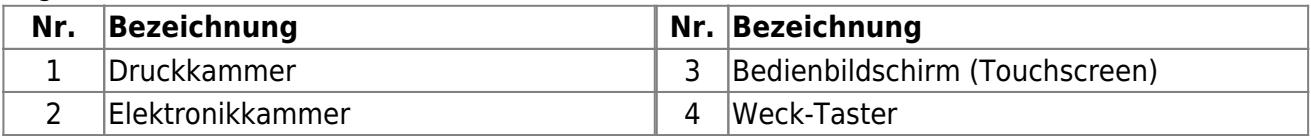

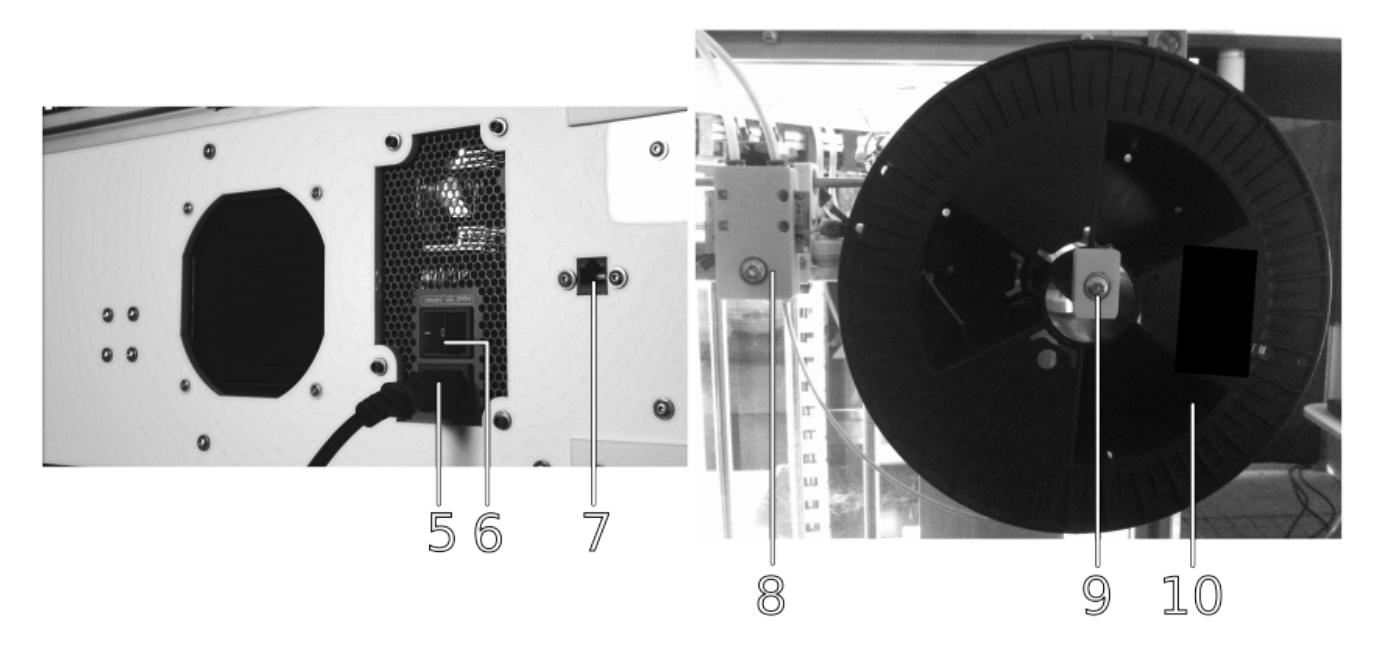

#### 로

Spannungs-/Netzwerkanschluss und Hauptschalter auf der Rückseite der Elektronikkammer.

Filamentzuführung auf der Rückseite der Druckkammer.

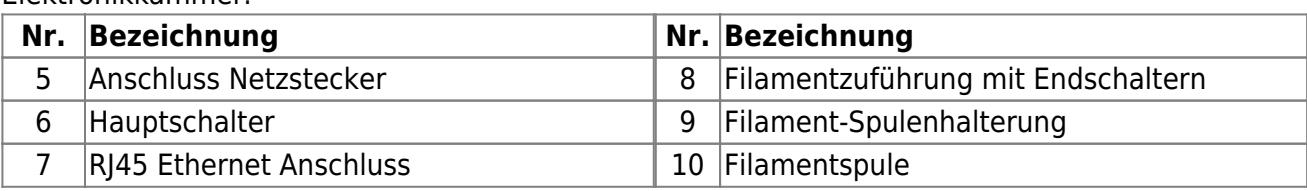

### **Sicherheit**

### GEFAHR DURCH ELEKTRISCHEN STROM!

Alle elektrischen Komponenten des 3D-Druckers wurden in Übereinstimmung mit der Niederspannungsrichtlinie 2006/95/EG (siehe Konformitätserklärung) und gängiger Ingenieurspraxis in Hinblick auf die Sicherheit der Bediener entwickelt und gefertigt. Beachten Sie, dass elektisches Equipment trotzdem immer Risiken birgt, die besondere Aufmerksamkeit erfordern.

Um Verletzungen und Schäden durch elektrischen Schlag zu vermeiden:

- Schließen Sie den 3D-Drucker nur mit der zulässigen Spannung an.
- Verwenden Sie den 3D-Drucker nicht mit beschädigten Kabeln.
- Stellen Sie den 3D-Drucker nicht in feuchter Umgebung auf.

#### **GEFAHR VON SCHNITT- UND AUGENVERLETZUNGEN!**

Die Umreifungsbänder der Transportkiste stehen unter Spannung und können beim Zerschneiden herumpeitschen und Schnitt- und Augenverletzungen verusachen.

- Halten Sie die Umreifungsbänder beim Zerschneiden nieder und schneiden Sie es seitlich.
- Stellen Sie sicher, dass sich niemand im Ausschlagbereich der Umreifunsbänder aufhält.
- Tragen Sie geeignete Schutzhandschuhe.

#### **QUETSCHGEFAHR!**

Der 3D-Drucker wiegt 50kg (leer). Herunterfallen oder Umkippen kann zu Quetschungen und Brüchen führen. Anheben des 3D-Druckers durch eine einzelne Person kann Rückenverletzungen verursachen.

Tragen Sie den 3D-Drucker **ausschließlich zu zweit** und heben Sie ihn von unten an.

#### **GEFAHR VON SCHNITTVERLETZUNGEN!**

Die Transportkiste besteht aus rohem Sperrholz und kann Splitter und scharfe Kanten aufweisen, die Schnittverletzungen verursachen können.

Entpacken Sie den 3D-Drucker umsichtig und tragen Sie Schutzhandschuhe.

#### HINWEIS

Um Ihre eigene Sicherheit und den sicheren Betrieb des RepRap Industrial zu gewährleisten, lesen und beachten Sie auch die Sicherheitshinweise im Online-Handbuch (docs.kuehlingkuehling.de).

### **Anforderungen an den Aufstellort**

- Für den optimalen Betrieb sollte eine Aufstellfläche entsprechend der nebenstehenden Abbildung vorgesehen werden.
- Der kundenseitig bereitzustellende Unterbau des 3D-Druckers muss stabil und eben sein und einer Mindesttragfähigkeit von 60kg aufweisen.
- Es dürfen keine Textilien oder Papier unter dem 3D-Drucker platziert werden. Ein Blockieren der Lüftungsschlitze im Boden verhindert die Luftzufuhr und führt zum Überhitzen der elektronischen Komponenten.
- Der 3D-Drucker **darf nicht** an einem Platz

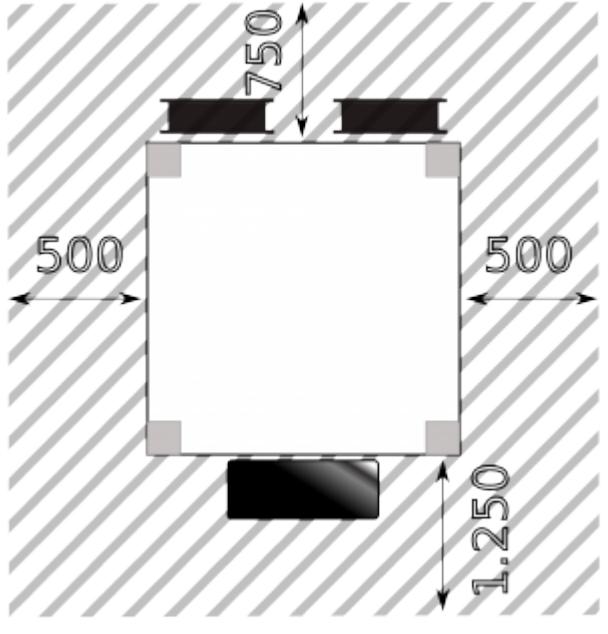

mit hohem Staubaufkommen (z.B. in der Nähe von Holzbearbeitungsmaschinen) aufgestellt werden. Eindringen von Staub in die Filamentzuführung kann durch Verstopfen der Düsen zu erheblichem Reinigungsaufwand und langen Stillstandszeiten führen.

- Stellen Sie sicher, dass der 3D-Drucker während des Betriebs nicht aufgrund von Vibrationen Kippen, Verrutschen oder Umfallen kann.
- Ein 110 230 V(AC) Stromanschluss muss sich in Reichweite des Netzkabels (1 m) befinden.
- Ihr Firmennetzwerk muss DHCP IP Adressmanagement bereitstellen und sollte mit dem Internet verbunden sein, damit der 3D-Drucker Zugriff auf die aktuelle Uhrzeit und das aktuelle Datum über Network Time Protocol (ntp) hat. Ziehen Sie das Online-Handbuch zu Rate, wenn Ihr Netzwerk dies nicht bereitstellt.

### **Aufstellen**

- Bringen Sie den verpackten 3D-Drucker mit einem Gabelstapler oder Gabelhubwagen an seinen Aufstellort.
- Zerschneiden und entfernen Sie die Umreifungsbänder der Transportkiste.
- Nehmen Sie den Deckel ab und heben Sie anschließend die Transportkiste nach oben über den 3D-Drucker und stellen Sie sie zur Seite.
- Zerschneiden und entfernen Sie die Umreifungsbänder des 3D-Druckers.
- Entfernen Sie das Deckbrett und die Schaumpolsterfolie.
- Entnehmen Sie das Zubehörpaket.
- Heben Sie den 3D-Drucker **zu zweit** auf das vorbereitete Untergestell.
- Entfernen Sie alle Transportsicherungen (Transportklebeband und Pappsockel des Druckbetts) vollständig.
- Überprüfen Sie den 3D-Drucker und sämtliches Zubehör auf Vollständigkeit und Beschädigungen. Melden Sie gegebenefalls Beschädigungen umgehend dem Spediteur oder dem Hersteller.

## **Anschließen, Einschalten und Einrichten**

- Verbinden Sie den 3D-Drucker über das Netzkabel mit der Spannungsversorgung.
- Verbinden Sie den 3D-Drucker über ein Netzwerkkabel in der RJ45 Buchse auf der Rückseite mit Ihrem Firmennetzwerk.

Æ Aufstell- und Freifläche für den optimalen Betrieb des RepRap Industrial 3D-Druckers.

- Schalten Sie den Hauptschalter auf der Rückseite in die Position **<I>** (EIN).
- Der 3D-Drucker bootet automatisch. Es kann einige Minuten dauern, bis der Bedienbildschirm vollständig geladen ist. Das **Print** Menü erscheint als Startbildschitm mit (leerer) Druckauftragsliste. Die Statusanzeige in der linken oberen Ecke zeigt **Idle** an.

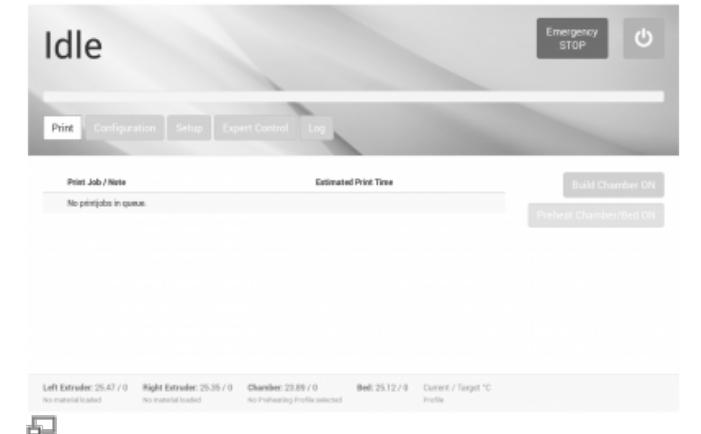

Nach dem Hochfahren zeigt das **Print** Menü den Zustand **Idle** an. Bei der ersten Inbetriebnahme ist die Auftragsliste leer und es sind keine Temperaturprofile ausgewählt.

Idle Setup Wizards Web Interface URL:<br>https://zacions.com Calibrate Extrusi ate Extruder Offset Software Version:<br>AnWails vi.3.1 Calibrate Aves Backlash Hardware Revision:<br>Regitap Industrial vi.i.0 MicrocontrollerFirmware Version:<br>#tier Firmware v0.01-rri1.1.0-04 compatible)<br>etier Firmware v0.01-rri1.1.0-04 Left Extrader, 25.00 / 0 Night Extrader, 25.00 / 0 Chamber, 23.33 / 0 Bell; 24.44 / 0 Current 虛

Die Web-Interface URL im **Setup** Menü ist erforderlich, um den 3D-Drucker im lokalen Netzwerk aufzurufen.

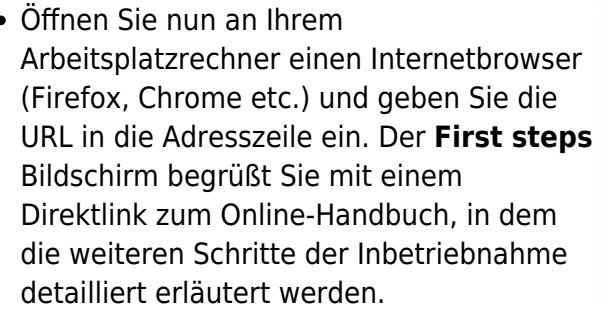

Sollten Sie Probleme haben, den 3D-Drucker aufzurufen (oder auch bei vielen anderen Fragen) finden Sie Hilfe im Bereich "Troubleshooting" des Online-Handbuchs [\(http://docs.kuehlingkuehling.de/reprap-in](http://docs.kuehlingkuehling.de/reprap-industrial-v1/troubleshooting) [dustrial-v1/troubleshooting\)](http://docs.kuehlingkuehling.de/reprap-industrial-v1/troubleshooting).

*Das war's - Ihr RepRap Industrial 3D-Drucker ist bereit für den ersten Druckauftrag. Fahren Sie mit der Beschreibung im Online-Handbuch fort, um sich mit Ihrem 3D-Drucker vertraut zu machen.*

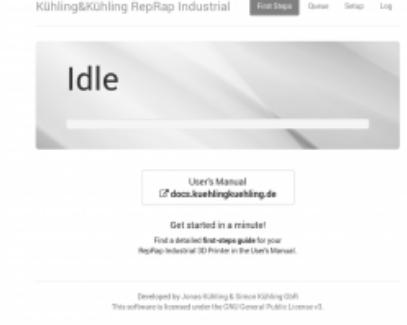

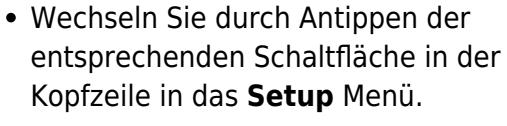

Notieren Sie sich die Web-Interface URL, die in der rechten Bildschirmhälfte angezeigt wird.